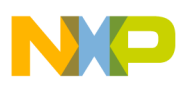

# **Freescale Semiconductor**

Application Note

Document Number: AN4641 Rev. 0, 12/2012

# **Enabling Android devices to use Freescale RF4CE BlackBox for Final Applications**

Angel Corona Abisai Negrete Guadalajara applications group

## <span id="page-0-0"></span>**1 Introduction**

Higher demand of smart devices has integrated them into our everyday lives. Given the proliferation of these smart devices, technologies such as RF4CE may be included to provide consumers a richer experience while maintaining low power consumption and therefore battery life.

The i.MX family of devices offers a powerful yet low cost solution for multimedia devices supporting different Operating Systems such as Linux or Android. These devices could be easily interfaced with a dedicated MCU to manage other tasks like an RF4CE network in this case.

This application note demonstrates how to develop an RF4CE application using a Freescale 802.15.4 MC1323x device and the i.MX53 SABRE Tablet reference design running Android OS. Users must be familiar with the ZigBee RF4CE Specification available from www.zigbee.org and be familiar with at least the

#### **Contents**

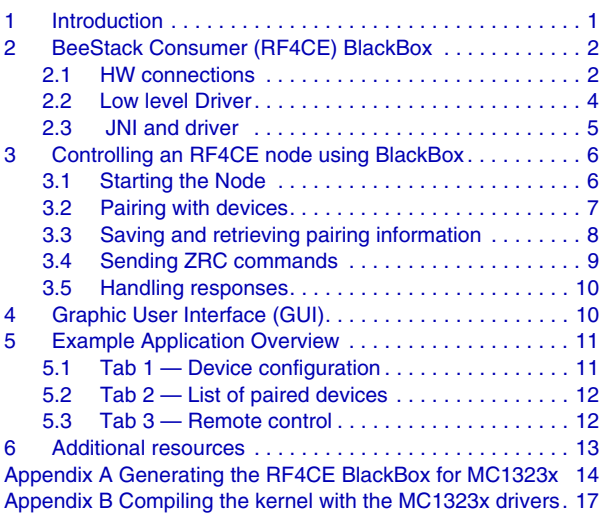

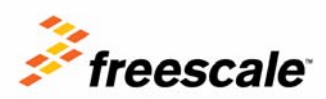

© Freescale Semiconductor, Inc., 2012. All rights reserved.

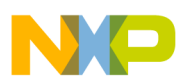

#### **BeeStack Consumer (RF4CE) BlackBox**

basic operation of the Freescale ZigBee/802.15.4 devices. See the appropriate data sheet or reference manual as needed for more information available at www.freescale.com/zigbee.

#### **NOTE**

The actual implementation of this specific example described in [Section 5,](#page-10-0)  ["Example Application Overview,](#page-10-0)" was developed using the Freescale i.mx53 SABRE reference design and MC13233C device, although any other similar Freescale device could be used.

## <span id="page-1-0"></span>**2 BeeStack Consumer (RF4CE) BlackBox**

The BeeStack Consumer BlackBox is an embedded application built on the BeeStack Consumer Network platform. The BeeStack Consumer BlackBox offers access to all the BeeStack Consumer Control Network features over a UART or an I2C interface. This allows BeeStack Consumer Network connectivity to be added to any system with limited modifications, because only a serial port is needed.

The BeeStack Consumer Network is a software networking layer that sits on top of the IEEE 802.15.4 MAC and PHY layers. It is designed for Wireless Personal Area Networks (WPANs) and conveys information over short distances among the participants in the network. It enables small, power efficient, inexpensive solutions to be implemented for a wide range of applications. Some key characteristics of a BeeStack Consumer network are:

- An over the air data rate of 250 kbit/s in the 2.4 GHz band
- Three independent communication channels in the 2.4 GHz band
- Two network node types: controller node and target node
- Channel agility mechanism
- Provides robustness and ease of use
- Includes essential functionality to build and support a CE network

#### **NOTE**

For further details about the RF4CE capabilities and features please refer to the RF4CE specification document from ZigBee Alliance or read the Freescale BeeStack Consumer Reference Manual.

This application note covers the I2C interface with which the i.MX53 device communicates with the MC1323x device. For further details about I2C packet structure please refer to the BlackBox reference manual.

## <span id="page-1-1"></span>**2.1 HW connections**

The i.MX53 SABRE Tablet reference design has the proper connections to communicate via I2C with the on-board MC1323x device, thus allowing the i.mx MPU to monitor and control the RF4CE network via I2C commands. This does not limit the usage of any different MCU/MPU because any other device could be used as long as it has an I2C, SPI, or UART module available.

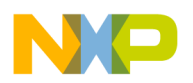

### **NOTE**

The design uses the I2C2 port from the i.MX53 processor. The bus is shared by SGTL5000, MAG3110, touch keys, and MC1323X devices.

[Figure 1](#page-2-0) is a block diagram of the necessary connections between the host MPU/MCU and the MC1323x when using the BlackBox I2C interface.

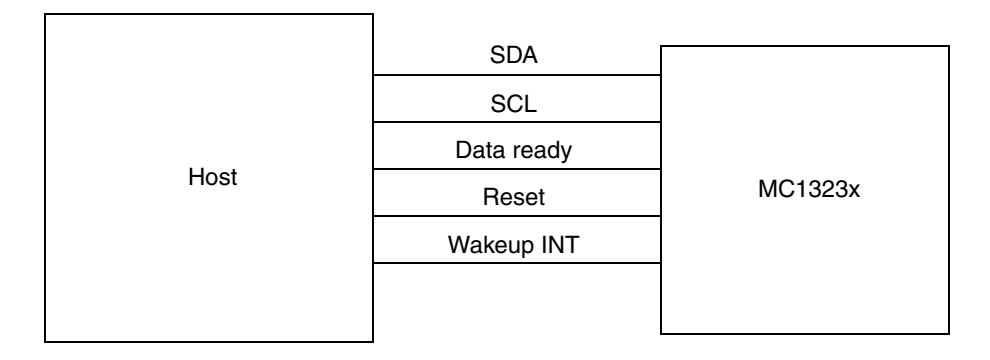

#### **Figure 1. Basic connections between the host and the I2C slave**

- <span id="page-2-0"></span>• **SDA and SCL —** I2C Data and clock signals as required by I2C communication. These signals are needed to send and receive commands and data to and from the MC1323x slave device.
- **Data ready** GPIO used to indicate the host application that data is ready to be read from slave (MC1323x) such as events, responses or request confirms. This connection might be optional when using UART communication, but it becomes necessary when using I2C because the host MCU/MPU should know when the slave has any data to transmit so it can provide the bus clock to it.
- **Reset (optional)** GPIO connected to RESET signal of MC1323x in case it is useful/necessary to reset the device. It is recommendable to have this line connected, otherwise there would not be any other way to reset the device unless you power off the whole system or the user implements a way to execute a software reset in the BlackBox application.
- **Wakeup INT (Optional)** The BlackBox application does not need this signal, but it is necessary for sleeping devices. If low power is desired, a GPIO to wake up the MC1323x may become necessary.

[Figure 2](#page-3-1) is an abstract of the tablet's main board schematic illustrating the actual pins and their names connected to the on-board MC1323x device. For further details about connections in the SABRE Tablet design, please refer to the main board schematics.

**BeeStack Consumer (RF4CE) BlackBox**

| i.MX53SMD       |                      |                     |
|-----------------|----------------------|---------------------|
| <b>KEY ROW3</b> | I2C2 SDA<br>I2C2 SCL | MC1323x<br>PTA5/SDA |
|                 |                      |                     |
| <b>KEY COL3</b> |                      | PTA6/SCL            |
| PATA DATA6      | ZigBee INT           | PTB/KBI1P1          |
|                 | ZigBee_RESET_B       |                     |
| PATA DATA7      |                      | <b>RESET</b>        |
| PATA DATA13     | <b>WAKEUP ZigBee</b> | PTB0/KBI1P0         |
|                 |                      |                     |
|                 |                      |                     |

<span id="page-3-1"></span>**Figure 2. Actual connections between the i.MX53 and the on-board MC1323x device in SABRE Tablet reference design**

## <span id="page-3-0"></span>**2.2 Low level Driver**

When developing an application on top of Android OS (10.3.2 BSP), users may need to develop a low-level driver to access the GPIOs involved in the BlackBox communication such as UART, SPI or I2C. This driver's development is completely up to the user and could be done in several ways.

#### **NOTE**

The Book "Linux Device Drivers" by Alessandro Rubini and Jonathan Corbet is a good guide when developing a new driver. You can find this document on Freescale's website.

In this specific design, some changes were done to the Android BSP (10.3.2) in order to define some pins as GPIOs and use them for the different signals needed in Blackbox communication (Se[eSection 2.1, "HW](#page-1-1)  [connections](#page-1-1)"). Such changes are listed below:

1. Define the ports in Myandroid/arch/arm/mach-mx5/mx53\_smd.c

```
#define MX53 SMD ZIGBEE INT(1*32 + 6)/* GPIO2 6 */
#define MX53_SMD_ZIGBEE_RESET_B(1*32 + 7)/* GPIO2_7 */
#define MX53_SMD_WAKEUP_ZIGBEE(1*32 + 13)/* GPIO2_13 */
```
2. Such definitions should be included in iomux\_v3\_cfg\_t mx53\_smd\_pads structure.

```
static iomux_v3_cfg_t mx53_smd_pads[] = {
/* ZigBee_INT*/
MX53_PAD_PATA_DATA6__GPIO2_6,
/* ZigBee_RESET_B */
MX53_PAD_PATA_DATA7__GPIO2_7,
       /* WAKEUP_ZigBee */
MX53_PAD_PATA_DATA13__GPIO2_13,
/* I2C2 */
MX53_PAD_KEY_COL3__I2C2_SCL,
MX53_PAD_KEY_ROW3__I2C2_SDA,
}
```
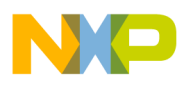

#### 3. Add initialization information to I2C port of i.MX.

```
static struct i2c_board_info mxc_i2c1_board_info[] __initdata = {
…
…
         {
         .type = "MC1323",
        .addr = 0x76, /*Shifted MC1323´s address*/
         },
}
```
- 4. Create a new directory called MC1323 under myandroid/kernel\_imx/drivers
- 5. Copy MC1323 files (driver source code and Makefile attached)
- 6. Modify myandroid/kernel\_imx/drivers/Makefile

```
From
        obj-y i2c/ /media
to
        obj-y i2c/ /media MC1323/
```
7. Compile Kernel driver

#### **NOTE**

The driver simply receives/send I2C commands and control the GPIOs described in Chapter 2.1 – HW connections. The BlackBox API implementation is done in the Android application.

Please refer to [Appendix B, "Compiling the kernel with the MC1323x](#page-16-0)  [drivers](#page-16-0)," for further details about how to include the attached driver and Makefile to the kernel.

### <span id="page-4-0"></span>**2.3 JNI and driver**

The Java Native Interface (JNI) is a [programming framework](http://en.wikipedia.org/wiki/Software_framework" \o "Software framework) that enables [Java](http://en.wikipedia.org/wiki/Java_(programming_language)" \o "Java (programming language)) code to be called by the C-language GPIO/UART/SPI/I2C drivers. In this example, the JNI is used in order to call java functions form the GPIO drivers described in [Section 2.2, "Low level Driver](#page-3-0)."

#### **NOTE**

Please refer to the attached zip file containing the driver source file for further details about its implementation.

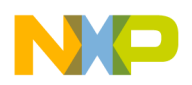

**Controlling an RF4CE node using BlackBox**

## <span id="page-5-0"></span>**3 Controlling an RF4CE node using BlackBox**

## <span id="page-5-1"></span>**3.1 Starting the Node**

To start using the MC1323x as an RF4CE node, you first must follow some necessary steps such as starting the network layer, set the node capabilities, etc. [Table 1](#page-5-2) shows the proper commands in order that should be executed before performing any other RF4CE command.

<span id="page-5-2"></span>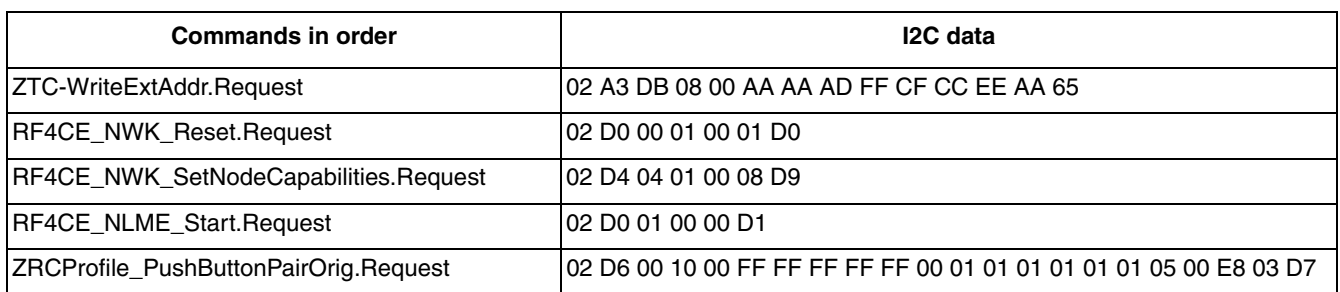

#### **Table 1. Starting procedure for a RF4CE BlackBox Node**

#### **NOTE**

Please refer to the BeeStack Consumer Application User's guide – Chapter 4.3 for further details about the starting procedure (BSCONNAUG.pdf), available from the Freescale website.

### **3.1.1 ZTC-WriteExtAddr.Request**

Before starting the network on the RF4CE Controller device, you should write the MAC address to the device unless it is predefined in the Firmware. For instance:

```
ZTC-WriteExtAddr.Request 02 A3 DB 08 00 AA AA AD FF CF CC EE AA 65
       Sync [1 \text{ byte } ] = 02OpGroup [1 byte ] = A3
       OpCode [1 byte ] = DB
       Length [2 \text{ bytes}] = 0800Address [8 bytes] = AA EE CC CF FF AD AA AA 
       CRC [1 byte ] = 65
```
## **3.1.2 RF4CE\_NWK\_Reset.Request**

The network layer should be reset and all the entries from the pairing table will be removed unless the SetDefaultNIB value is set to false. When SetDefaultNIB is set to false, the node will retrieve all paired devices' data from NVM.

RF4CE\_NLME\_Reset.Request 02 D0 00 01 00 01 D0

StartOfFrame [1 byte ] = 02

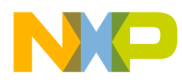

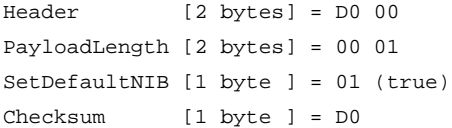

### **3.1.3 RF4CE\_NWK\_SetNodeCapabilities.Request**

The node type (target/controller) should be specified along other settings such as security enabled or power source. The nwkcNodeCapabilities bit fields are described in the RF4CE specification as [Table 2](#page-6-1) shows.

<span id="page-6-1"></span>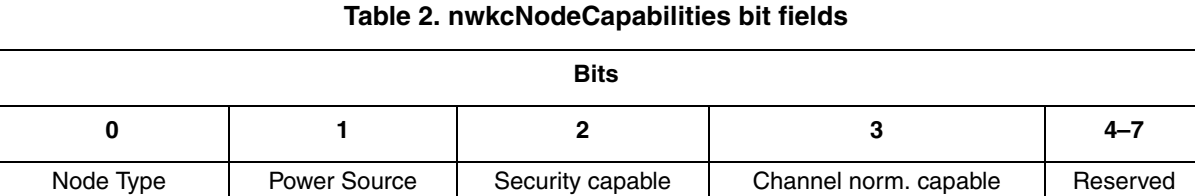

RF4CE\_NWK\_SetNodeCapabilities.Request 02 D4 04 01 00 08 D9

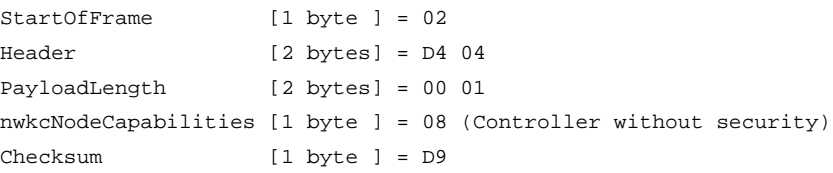

### **3.1.4 RF4CE\_NLME\_Start.Request**

Start the network layer and thus the node. After this point, the node will be able to send any other RF4CE command or perform any action such as pair with more devices.

RF4CE\_NLME\_Start.Request 02 D0 01 00 00 D1

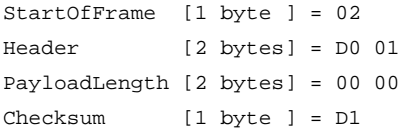

### <span id="page-6-0"></span>**3.2 Pairing with devices**

Once started, the controller device is now ready to start pairing with other devices. Notice that the pairing process evaluates whether a target device could be paired or not. Whether it can will depend on each node's capabilities and supported profiles. Refer to the RF4CE specification for further details.

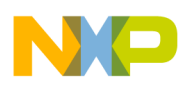

**Controlling an RF4CE node using BlackBox**

## **3.2.1 ZRCProfile\_PushButtonPairOrig.Request**

Start a pushbutton pairing process in the controller. The target should start it within 30 seconds to be successful.

```
ZRCProfile_PushButtonPairOrig.Request 02 D6 00 10 00 FF FF FF FF FF 00 01 01 01 01 01 01 
                            05 00 E8 03 D6 
StartOfFrame [1 byte ] = 02
Header [2 bytes] = D6 00
PayloadLength [2 bytes] = 00 10
RecipPanId [2 bytes] = FF FF
RecipShortAddress [2 bytes] = FF FF 
RecipDeviceType [1 byte ] = FF
OrigAppCapabilities_UserStringSpecified [1 byte ] = 00 (UserStringNotIncludedInFrame)
OrigAppCapabilities_NoOfSupportedDeviceTypes [1 byte ] = 01 (OneDeviceTypeInDeviceTypeList)
OrigAppCapabilities_NoOfSupportedProfiles [1 byte ] = 01 (OneSupportedProfilesInProfileIdList)
OrigDevTypeList [1 byte ] = 01
          OrigDevTypeList[0] = 01
OrigProfileIdList [1 byte ] = 01
          OrigProfileIdList[0] = 01
DiscProfileIdListSize [1 byte ] = 01
DiscProfileIdList [1 byte ] = 01
          DiscProfileIdList[0] = 01
KeyExTransferCount [1 byte ] = 05
RequestAppAcceptToPair [1 \text{ byte } ] = 00 \text{ (FALSE)}TimeToWaitAppAcceptToPair [2 bytes] = 03 E8 
Checksum [1 byte ] = D7
```
## <span id="page-7-0"></span>**3.3 Saving and retrieving pairing information**

Although the RF4CE nodes already save some important data such as network address in the pairing table, it is only the minimum required to establish a communication with such node again. It is up to the application to save other data such as device type or user string if the application requires doing so.

This specific example saves all paired nodes information such as device type, vendor ID or user string, in order to retrieve it in case the node is started with SetDefaultNIB set to false.This will allow the application to not only recover the communication with all the already-paired devices, but also some specific information such as device type or Vendor String, which are not normally stored in the RF4CE pairing table.

An easy way to store application specific data is to use  $\text{Output}$  StreamWriter in java. Something similar to:

```
 public void StoreData(){
    try {
           FileOutputStream fOut = openFileOutput("DevicesDataFile",MODE_WORLD_READABLE);
            OutputStreamWriter osw = new OutputStreamWriter(fOut); 
           osw.write(PairedDeviceType);
```
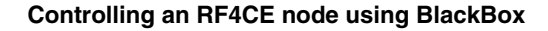

```
// …
           // append any other data you would like to store
           // …
           // …
             osw.close();
             fOut.close();
           } catch (IOException e) {
                   // TODO Auto-generated catch block
                   e.printStackTrace();
           }
 }
```
To retrieve the store data simply open the saved file ad use InputStreamReader instead.

### <span id="page-8-0"></span>**3.4 Sending ZRC commands**

Once paired, it may become necessary to send ZRC commands to other devices. For this, a ZRCProfile\_Command.Request will need to be used.

### **3.4.1 ZRCProfile\_Command.Request**

Send a command to the target device. If successful, the connection has been properly set and the application will work as expected. If there is any error, please verify the devices paired table index and the rest of the parameters are correct.

```
ZRCProfile_Command.Request 02 DD 00 0C 00 00 01 01 05 00 84 05 00 00 15 00 00 40 
       StartOfFrame [1 byte ] = 02
       Header [2 bytes] = DD 00
       PayloadLength [2 bytes] = 00 0C
       PairingRef [1 byte ] = 00 (first device in pairing table) 
       CommandCode [1 byte ] = 01 (gZRC_CmdCode_UserCtrlPressed_c)
       Command [1 byte ] = 01
       VendorId [2 bytes] = 00 05 
       TxOptions [1 byte ] = 84 (vendor specific, unicast, ack without security)
       DataLength [1 byte ] = 05 
       Data [5 bytes] = 00 00 15 00 00 
                    Data[0] = 00Data[1] = 00Data[2] = 15Data[3] = 00Data[4] = 00Checksum [1 byte ] = 40
```
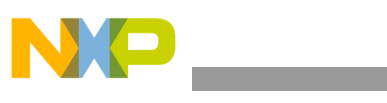

**Graphic User Interface (GUI)**

### **NOTE**

This application is intended to demonstrate how to send commands to the RF4CE paired devices. Custom payloads and commands are application specific and its implementation is up to the user.

## <span id="page-9-0"></span>**3.5 Handling responses**

Every BlackBox command request will generate a response from the slave. This response contains the status of the operation or important data such as the paired device's information. It is up to the application to read such responses and handle them properly.

Because the I2C communication is asynchronous, the host will need a way to know there is some data ready to be read from the MC1323x slave. This is done by monitoring the state of Data Ready PIN (see [Section 2.1, "HW connections"](#page-1-1)).

[Figure 3](#page-9-2) shows a basic flow chart illustration how the responses are handled. Notice that in this specific example there is not any timeout or mechanism preventing the activity block when waiting for a response. Using threading or implementing a timeout could be an improvement, but its implementation is application specific.

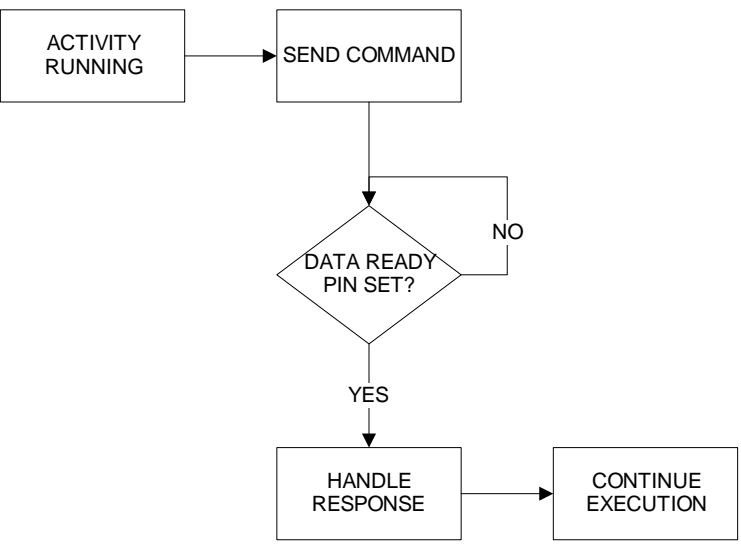

**Figure 3. BlackBox response handling flow chart**

## <span id="page-9-2"></span><span id="page-9-1"></span>**4 Graphic User Interface (GUI)**

Users may take advantage of using a powerful MPU such as the i.MX53 **and develop a graphic user interface** to manage the RF4CE node, thus making it user-friendly. Having an android application to control and monitor an RF4CE network will enrich the user's experience and make the solution usable in several devices by simply installing the application.

Please refer to Android developer's forum for further details about developing your own GUI. There is a lot of documentation and examples to get familiar with the app development (try [http://developer.android.com](http://developer.android.com/) ).

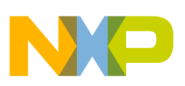

## <span id="page-10-0"></span>**5 Example Application Overview**

This application example was developed using Android 2.3 SDK (10.3.2 BSP), although it should work with newer versions. The graphic interface has three different tabs in which users may configure the device, pair/unpair remote devices, and send RF4CE commands to them.

## <span id="page-10-1"></span>**5.1 Tab 1 — Device configuration**

In the settings tab, users can initialize or reset the device. They are able to choose between enabling and disabling security in RF4CE messages, clear or keep the already-paired devices (pairing table) and choose the type of device you want the device to be, for example an RF4CE controller.

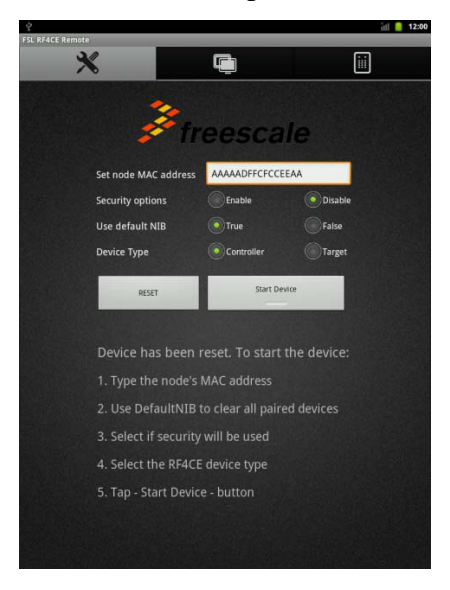

**Figure 4. Example Application Tab 1 – Device Configuration**

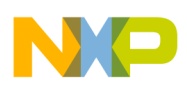

**Example Application Overview**

## <span id="page-11-0"></span>**5.2 Tab 2 — List of paired devices**

Once started, you are able to pair with devices with a simple push of a button. All that is needed to start the pushbutton pairing process in both the controller (tablet) and the target devices you want to be paired with such as TV, STB, DVD, etc. RF4CE already defines the type of possible devices a node can operate as.

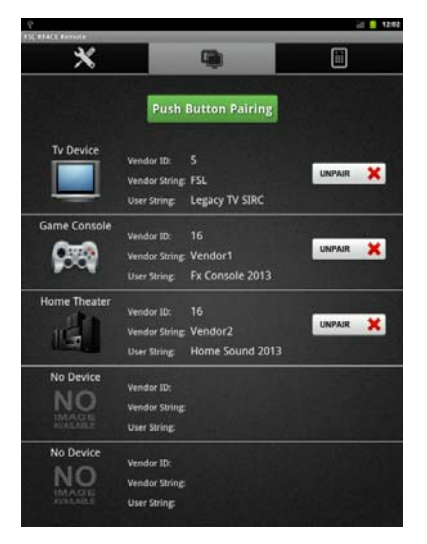

**Figure 5. Example Application Tab 2 – List of paired devices**

## <span id="page-11-1"></span>**5.3 Tab 3 — Remote control**

Once the devices are paired, the Tab 3 allows users to start sending commands to each of the paired devices. Users are able to choose between all the devices the controller was paired with. Back in Tab 2, users can unpair a device they no longer want to communicate with.

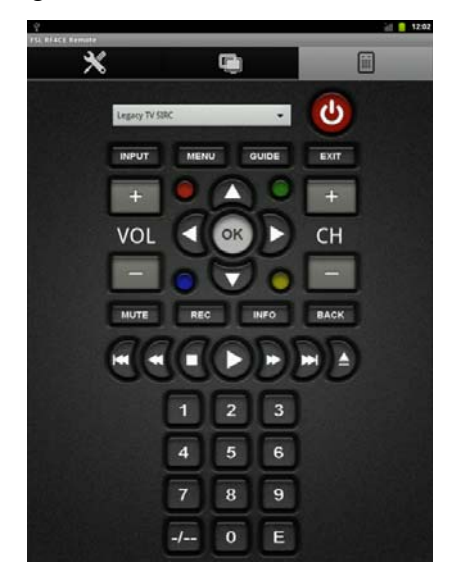

**Figure 6. Example Application Tab 3 – Remote control**

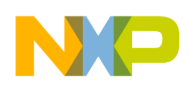

**Additional resources**

With this application example, users will have a very simple, yet powerful universal remote control for RF4CE devices in a smart device such as a tablet, a smart phone, or any device with a RF4CE-capable device.

#### **NOTE**

This application is intended to demonstrate how to send commands to the RF4CE paired devices. Custom payloads and commands are application specific and its implementation is up to the user.

## <span id="page-12-0"></span>**6 Additional resources**

To develop and debug any application for the MC1323x device, you should have the proper Codewarrior IDE version according to the codebase you want to use. To check what version needs to be used, please refer to the RF4CE codebase release notes included in Freescale installation folder (i.e. C:\Program Files\Freescale) under System Requirements.

### **NOTE**

Please refer to the BeeKit User's Guide for further details about generating, exporting and loading BeeKit applications.

Please note that both RF4CE and ZigBee stack are bigger than 32KB, thus a special edition of Codewarrior will not be enough. If you want to use either stack, you will need to have the proper license that allow you to compile and load more than 32KB of code. The evaluation edition of Codewarrior does not limit you in code size, but it is only available for 30 days.

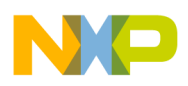

**Generating the RF4CE BlackBox for MC1323x** 

## <span id="page-13-0"></span>**Appendix A Generating the RF4CE BlackBox for MC1323x**

The BlackBox application could be easily generated using BeeKit Wireless Connectivity tool and selecting the ZTC Application. However, some settings need to be changed in order to use such application as a BlackBox.

#### **NOTE**

For further details about BeeKit and how to generate solutions based in any of Freescale codebases, please refer to the BeeKit User's guide included in the documentation folder.

By default, the ZTC application exposes MAC and RF4CE layers functionality through a serial communication interface to a host system. To create an RF4CE Black Box application, the ZTC application needs to be configured to expose only the RF4CE layer functionality using the following steps:

- New Project Project types: Templates:<br>Generic Node App Framewor<br>Controller Node App BeeStack Consumer Apps BeeStack Consumer SynkroRF Hybrid Apps Other Project Types Target Node App ZTC Node App<br>Otap <mark>Controller Node App</mark> Solutions Otap Target Node App MC1323x Heca Controller Node App MC1323x Hexa Controller Node App<br>MC132x Hexa Controller<br>ZID Controller Keyboard Device<br>MC132x ZID Target Adaptor<br>MC132x ZID Target Adaptor<br>MC1321x Bladdox Controller Node App<br>MC1321x RFaddox Controller Node App<br>MC1321x RF4 ZTC Node Application running on generic Freescale platforms (Target hardware based on MC1320x, MC1321x and<br>MC1323x). Project Name: ZTC Node App Solution Name: My Solution C:\Users\b31572\Documents\Beekit Examples  $\alpha$ OK Cancel
- 1. Select the "ZTC Node App" project from BeeStack Consumer Codebase.

**Figure 7. Selecting RF4CE ZTC Node App**

2. Select the host communication protocol. For this demo the I2C needs to be enabled. In the next step, leave the I2C slave address as default (0x76). Click next.

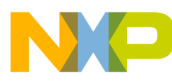

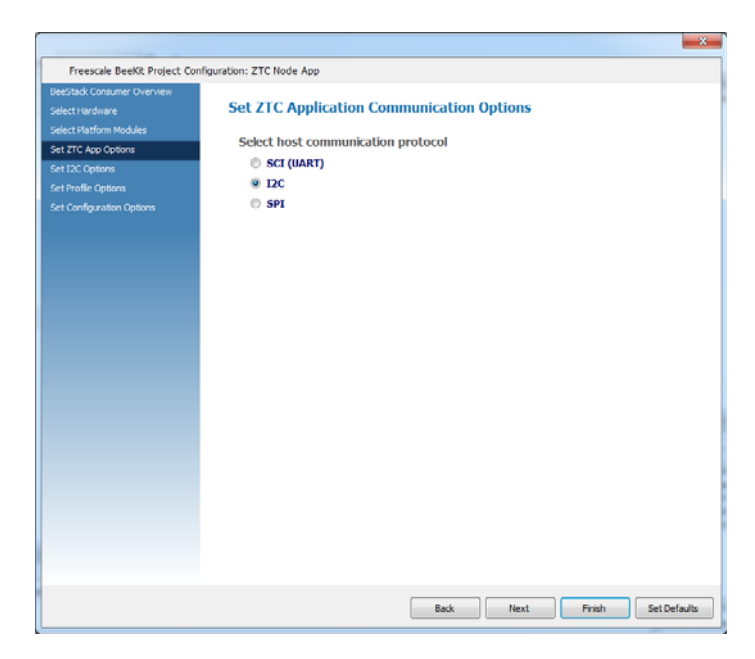

**Figure 8. Selecting the I2C BlackBox communication protocol**

3. For each profile (ZRC Profile, BeeStack Consumer Private Profile) enable the desired features. Also, enable the Push button pair originator/recipient and the ZRC commands transmission and reception features. By default, these profile features are disabled, because the ZTC Node App is used to test (by default) the MAC and RF4CE primitives. Other features may be enabled if desired.

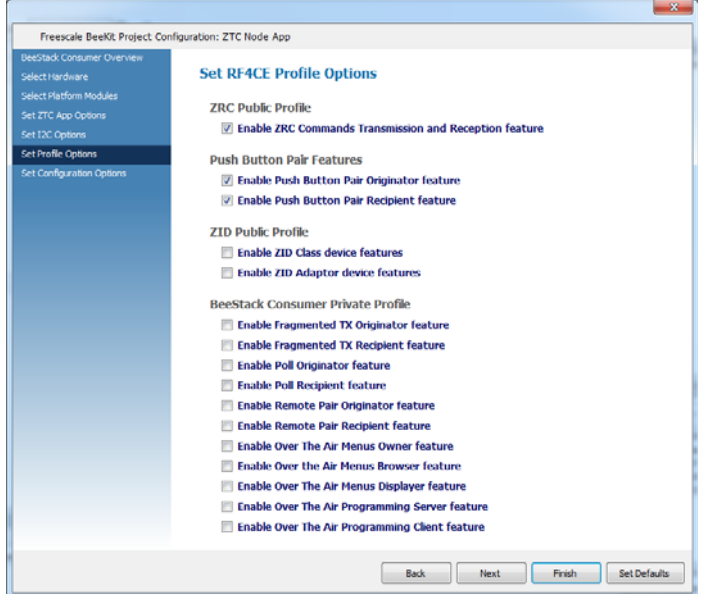

**Figure 9. Enabling ZRC commands and profile specific features**

4. Enable the BlackBox features for ZTC application by checking the box. Also, select the airing table entries for the RF4CE device.

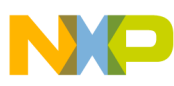

#### **Generating the RF4CE BlackBox for MC1323x**

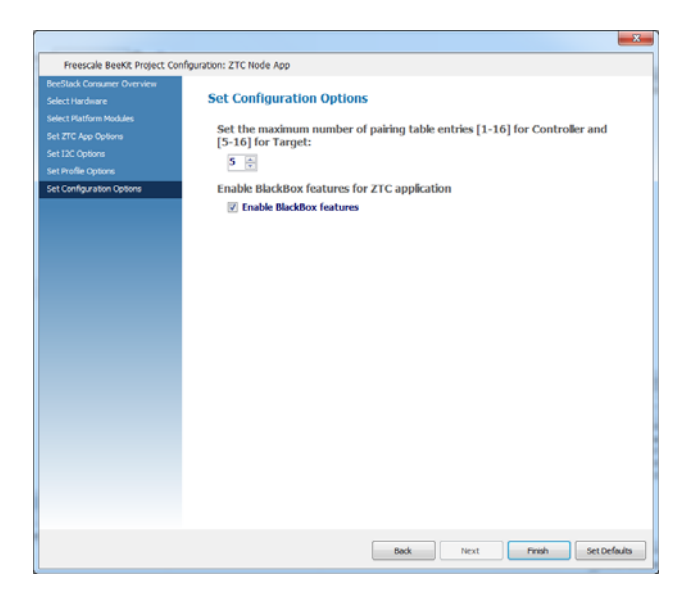

**Figure 10. Enabling BlackBox features**

Once finished and validated, the solution is now ready to be exported to an IDE (Codewarrior for the appropriate MC1323x device) in order to compile it and load it to the device. The only chance that might be needed to use it for the Android application developed for this demo, would be the pin definitions for interfacing the i.MX53 and the MC1323x.

In this demo, only the Data Ready pin used (See Chapter 2.1 – Hardware connections) changed and it should be defined in the IIC\_Interface.h file of the BlackBox firmware. The application example uses PTB1 pin for such purpose. This is done as follows:

```
 #ifndef gIIC_TxDataAvailablePortDataReg_c
   #define gIIC_TxDataAvailablePortDataReg_c PTBD 
 #endif
 #ifndef gIIC_TxDataAvailablePortDDirReg_c
   #define gIIC_TxDataAvailablePortDDirReg_c PTBDD
 #endif
 #ifndef gIIC_TxDataAvailablePinMask_c
   #define gIIC_TxDataAvailablePinMask_c 0x02
 #endif
```
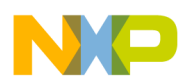

## <span id="page-16-0"></span>**Appendix B Compiling the kernel with the MC1323x drivers**

Included in the zip file attached to this Application Note are the driver source file (MC1323.c) and Make File. These files need to be added to the kernel image in order to use them in the Android application. This is achieved by following the next steps:

1. Copy the MC1323 file to the Android drivers folder. This folder is located in

myandroid/kernel\_imx/drivers. Please just notice that the android folder (myandroid in this case) might have a different name and could also bee in a different location (Android/R10.3.2 folder in this case).

| <b>C</b> in tic-imx@ticimx-desktop: ~/Android/R10.3.2/myandroid/kernel_imx/drivers                                                                                                    |  |
|----------------------------------------------------------------------------------------------------|--|
| File Edit View Search Terminal Help                                                                                                    |  |
| tic-imx@ticimx-desktop:~\$ cd Android/R10.3.2/myandroid/<br>tic-imx@ticimx-desktop:~/Android/R10.3.2/myandroid\$ cd kernel imx/drivers/<br>/tic-imx@ticimx-desktop:~/Android/R10.3.2/myandroid/kernel imx/drivers\$ cp -rf /home/tic-imx<br>Desktop/Desktop/MC1323/ . |  |

**Figure 11. Copying driver source file to Android drivers folder**

#### **NOTE**

The location where this files where unzipped might be different than the one shown in the figure. In this case, the files were located in /home/tic\_imx/Desktop/Desktop/MC1323 folder.

2. Once copied, the Make File should be edited to include such folder in the objects to be compiled. To edit the file, simply type '*gedit Makefile'* in the terminal.

|                                            | C @ @ Makefile (-/Android/R10.3.2/myandroid/kernel_imx/drivers) - gedit |     |
|--------------------------------------------|-------------------------------------------------------------------------|-----|
| File Edit View Search Tools Documents Help |                                                                         |     |
|                                            | Open - Save ( Undo ) X E & Q Q                                          |     |
| Makefile X                                 |                                                                         |     |
| obi-S(CONFIG PARIDE)                       | += block/paride/                                                        |     |
| obi-S(CONFIG TC)                           | $+=$ tc/                                                                |     |
| obi-S(CONFIG UWB)                          | $+=$ uwb/                                                               |     |
| obj-S(CONFIG USB OTG UTILS)                | $+=$ usb/otg/                                                           |     |
| obj-\$(CONFIG USB)                         | $+=$ usb/                                                               |     |
| obj-\$(CONFIG USB MUSB HDRC)               | $+=$ usb/musb/                                                          |     |
| obj-\$(CONFIG PCI)                         | $+=$ usb/                                                               |     |
| obj-S(CONFIG USB GADGET)                   | $+=$ usb/gadget/                                                        |     |
| obj-\$(CONFIG SERIO)                       | += input/serio/                                                         |     |
| obj-\$(CONFIG GAMEPORT)                    | += input/gameport/                                                      |     |
| obj-S(CONFIG INPUT)                        | $==$ input/                                                             |     |
| obi-S(CONFIG 120)                          | $+=$ message/                                                           |     |
| obj-S(CONFIG RTC LIB)                      | $+=$ rtc/                                                               |     |
| $obj - y$                                  | $+=$ i2c/ media/ $=$ $+$ $+$                                            |     |
| $obj-S(CONFIG~I2C SLAVE) += i2c-slave/$    |                                                                         |     |
| obi-\$(CONFIG PPS)                         | $+=$ pps/                                                               |     |
| obj-\$(CONFIG W1)                          | $+= w1/$                                                                |     |
| obj-\$(CONFIG POWER SUPPLY)                | $+=$ power/                                                             |     |
| obj-\$(CONFIG HWMON)                       | $+=$ hwmon/                                                             |     |
| obj-\${CONFIG THERMAL)                     | $+=$ thermal/                                                           |     |
| obj-\$(CONFIG WATCHDOG)                    | $+=$ watchdog/                                                          |     |
| obj-\$(CONFIG PHONE)                       | += telephony/                                                           |     |
| obj-\$(CONFIG MD)                          | $+=$ md/                                                                |     |
| obj-\$(CONFIG BT)                          | += bluetooth/                                                           |     |
| obj-S(CONFIG ACCESSIBILITY)                | += accessibility/                                                       |     |
| obi-\$(CONFIG ISDN)                        | $+=$ isdn/                                                              |     |
| obj-S(CONFIG EDAC)                         | $+=$ edac/                                                              |     |
| obi-S(CONFIG MCA)                          | $+=$ mca/                                                               | V   |
|                                            | Makefile $v$ Tab Width $R = \ln 77$ Col 48                              | INC |

**Figure 12. Adding MC1323 folder to Makefile** 

In this example, the MC1323 was added to the I2C folder, but it can be done in any obj –y entry.

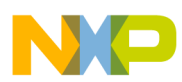

#### **Compiling the kernel with the MC1323x drivers**

3. Once done, and after selecting the parent of the current directory (type '*cd ..*' in terminal), the kernel is ready to be compiled. For this, users may refer to the Android User's guide available in Freescale website, where this process is described in detail.

#### **NOTE**

This demo uses the Android 10.3.2, and the corresponding User's guide could be downloaded from SABRE Tablet documentation website under IMX5X\_R10\_32\_ANDROID\_DOCSBUNDLE.

[Figure 13](#page-17-0) shows the user's guide chapter about how to build the kernel image, where the environment variables needed are shown.

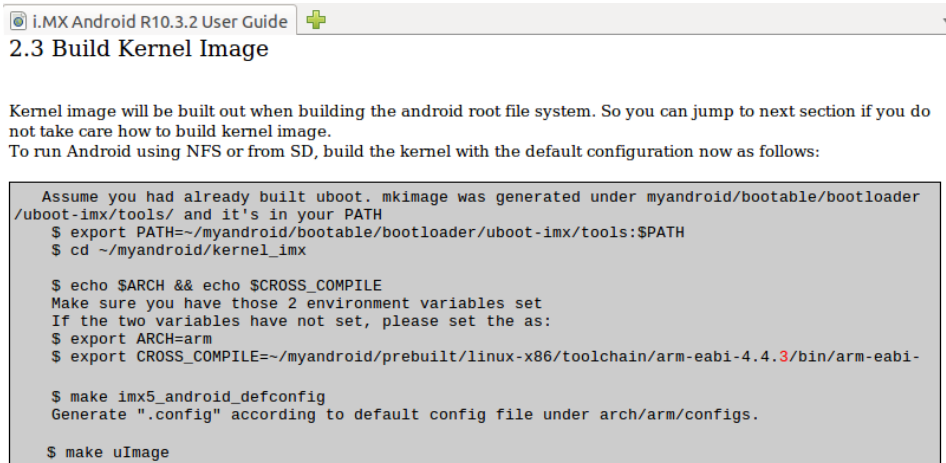

**Figure 13. Build Kernel Image instructions from User's Guide** 

<span id="page-17-0"></span>Remember to update the PATH wherever your 'myandoird' folder is located. In this specific case, it is located under /Android/R10.3.2/ folder, thus every PATH variable was updated as shown in next figure.

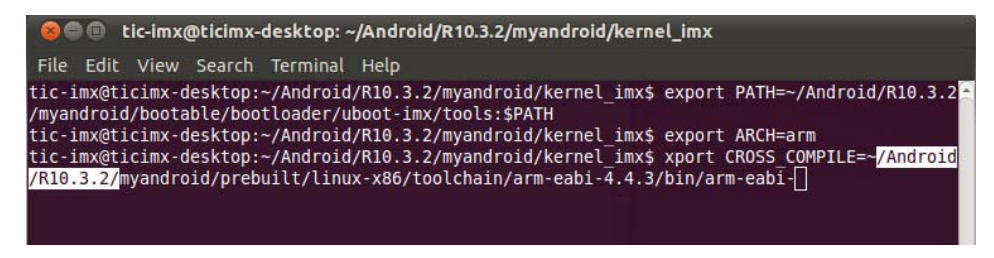

**Figure 14. Environmental variables needed for compilation**

4. Finally, simply use 'make uImage' and the new file including the recently-added drivers will be generated. Figure 15 illustrates how it should look like after finishing the process.

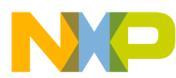

#### **Compiling the kernel with the MC1323x drivers**

| 888                                                                                                    | tic-imx@ticimx-desktop: ~/Android/R10.3.2/myandroid/kernel_imx                                                                                                    |
|----------------------------------------------------------------------------------------------------|----------------------------------------------------------------------------------------------------|
|                                                                                                    | File Edit View Search Terminal Help                                                                                                    |
| LD.<br><b>KSYM</b><br>AS<br>vmlinux<br>LD <sub>1</sub><br><b>SYSMAP</b><br>SYSMAP .tmp System.map<br>GZIP<br>AS.<br>AS 5<br>LD. | .tmp vmlinux2<br>.tmp kallsyms2.S<br>.tmp kallsyms2.o<br>System.map<br>OBJCOPY arch/arm/boot/Image<br>Kernel: arch/arm/boot/Image is ready<br>arch/arm/boot/compressed/piggy.gzip<br>arch/arm/boot/compressed/piggy.gzip.o<br>SHIPPED arch/arm/boot/compressed/lib1funcs.S<br>arch/arm/boot/compressed/lib1funcs.o<br>arch/arm/boot/compressed/vmlinux<br>OBJCOPY arch/arm/boot/zImage<br>Kernel: arch/arm/boot/zImage is ready |
|                                                                                                    | UIMAGE arch/arm/boot/uImage<br>Image Name: Linux-2.6.35.3-01262-g5217400-di                                                                                                    |
| Created:                                                                                                    | Thu Nov 8 04:12:11 2012                                                                                                    |
|                                                                                                    | Image Type: ARM Linux Kernel Image (uncompressed)                                                                                                    |
|                                                                                                    | Data Size: 3329892 Bytes = 3251.85 kB = 3.18 MB                                                                                                    |
| Load Address: 70008000                                                                                                    |                                                                                                    |
| Entry Point: 70008000                                                                                                    |                                                                                                    |
|                                                                                                    | Image arch/arm/boot/uImage is ready                                                                                                    |
|                                                                                                    | tic-imx@ticimx-desktop:~/Android/R10.3.2/myandroid/kernel_imx\$                                                                                                    |

**Figure 15. Making uImage file**

5. It might become necessary to change device node permissions in order to work properly. Therefore, after the uImage was compiled, users can simply use the following commands:

```
# cd myandroid/out/target/product/imx53_smd
# dd if=uramdisk.img of=ramdisk.img.gz skip=64 bs=1
# gunzip ramdisk.img.gz
# mkdir ramdisk; cd ramdisk
# cpio -i < ../ramdisk.img
# vim init.rc (modify the init.rc, add the line "chmod 0666 
/dev/MC1323x_dev")
# find . | cpio --create --format='newc' | gzip > ../ramdisk.img
# mkimage -A arm -O linux -T ramdisk -C none -a 0x70308000 -n "Android Root 
Filesystem" -d ./ramdisk.img ./uramdisk.img
```
6. To copy and replace the new uImage, users may have several options. One is to use the manufacturing tool as described in the User's guide - chapter 3.2.2 Download Images with MFG tool.

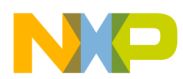

#### **Compiling the kernel with the MC1323x drivers**

#### 3.2.2 Download Images with MFG Tool

Take MX53 TABLET with eMMC boot as example:

Before using the MFG tool, please setup the board's to serial download mode:

. Copy the android images: u-boot.bin, ulmage, uramdisk.img, system.img, recovery.img to Profiles/MX53 Linux Updata/OS Firmware/files/android.

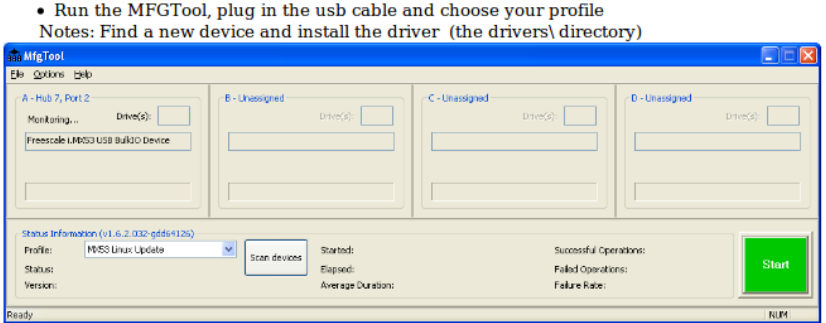

**Figure 16. Manufacturing tool for downloading images**

Another option is to use a dd utility as described in chapter 3.2.3 Download Images with dd utility.

#### 3.2.3 Download Images with dd utility

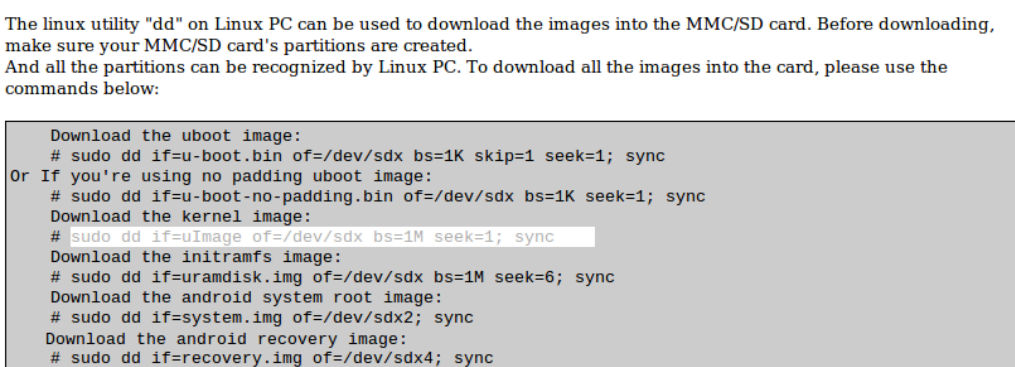

**Figure 17. dd utilities for downloading images**

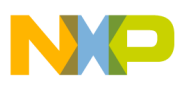

THIS PAGE IS INTENTIONALLY BLANK

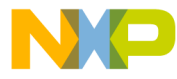

#### **How to Reach Us:**

**Home Page:** www.freescale.com

#### **Web Support:**

http://www.freescale.com/support

#### **USA/Europe or Locations Not Listed:**

Freescale Semiconductor, Inc. Technical Information Center, EL516 2100 East Elliot Road Tempe, Arizona 85284 +1-800-521-6274 or +1-480-768-2130 www.freescale.com/support

#### **Europe, Middle East, and Africa:**

Freescale Halbleiter Deutschland GmbH Technical Information Center Schatzbogen 7 81829 Muenchen, Germany +44 1296 380 456 (English) +46 8 52200080 (English) +49 89 92103 559 (German) +33 1 69 35 48 48 (French) www.freescale.com/support

#### **Japan:**

Freescale Semiconductor Japan Ltd. **Headquarters** ARCO Tower 15F 1-8-1, Shimo-Meguro, Meguro-ku, Tokyo 153-0064 Japan 0120 191014 or +81 3 5437 9125 support.japan@freescale.com

#### **Asia/Pacific:**

Freescale Semiconductor China Ltd. Exchange Building 23F No. 118 Jianguo Road Chaoyang District Beijing 100022 China +86 10 5879 8000 support.asia@freescale.com

For Literature Requests Only: Freescale Semiconductor Literature Distribution Center 1-800-441-2447 or 303-675-2140 Fax: 303-675-2150 LDCForFreescaleSemiconductor@hibbertgroup.com

Document Number: AN4641 Rev. 0 12/2012

Information in this document is provided solely to enable system and software implementers to use Freescale Semiconductor products. There are no express or implied copyright licenses granted hereunder to design or fabricate any integrated circuits or integrated circuits based on the information in this document.

Freescale Semiconductor reserves the right to make changes without further notice to any products herein. Freescale Semiconductor makes no warranty, representation or guarantee regarding the suitability of its products for any particular purpose, nor does Freescale Semiconductor assume any liability arising out of the application or use of any product or circuit, and specifically disclaims any and all liability, including without limitation consequential or incidental damages. "Typical" parameters that may be provided in Freescale Semiconductor data sheets and/or specifications can and do vary in different applications and actual performance may vary over time. All operating parameters, including "Typicals", must be validated for each customer application by customer's technical experts. Freescale Semiconductor does not convey any license under its patent rights nor the rights of others. Freescale Semiconductor products are not designed, intended, or authorized for use as components in systems intended for surgical implant into the body, or other applications intended to support or sustain life, or for any other application in which the failure of the Freescale Semiconductor product could create a situation where personal injury or death may occur. Should Buyer purchase or use Freescale Semiconductor products for any such unintended or unauthorized application, Buyer shall indemnify and hold Freescale Semiconductor and its officers, employees, subsidiaries, affiliates, and distributors harmless against all claims, costs, damages, and expenses, and reasonable attorney fees arising out of, directly or indirectly, any claim of personal injury or death associated with such unintended or unauthorized use, even if such claim alleges that Freescale Semiconductor was negligent regarding the design or manufacture of the part.

For information on Freescale's Environmental Products program, go to <http://www.freescale.com/epp>.

Freescale™ and the Freescale logo are trademarks of Freescale Semiconductor, Inc. All other product or service names are the property of their respective owners. © Freescale Semiconductor, Inc. 2012. All rights reserved.

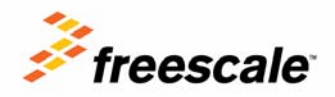